# **[Blackboard](https://help.blackboard.com/)** Help

[Home](https://help.blackboard.com/) [Learn](https://help.blackboard.com/Learn) / [Instructor](https://help.blackboard.com/Learn/Instructor) / [Grading](https://help.blackboard.com/Learn/Instructor/Grade)

## Grade Reports and Statistics

A special note from Product Management on COVID-19: The team has been taking several pre-emptive infrastructure measures to help prepare for significantly increased traffic as a growing number of schools move to fully online courses. We will continue to monitor closely and take any additional steps required to provide a seamless service.  $\overline{\mathbb{A}}$ 

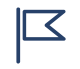

This information applies only to the [Original](https://help.blackboard.com/Learn/Instructor/Getting_Started/Navigate_Inside_a_Course) Course View. Your institution controls which tools are available.

You can create printable reports for your courses and students. You can also create a progress report that contains grades from a particular grading period for a defined group of students in a class. You can only choose students within one section to appear in a report. You must run a separate report for each section.

Based on your version of Blackboard Learn, when students submit assignments successfully, they may receive confirmation numbers. If available, you can view the confirmation numbers for all student submissions from the Grade Center.

You can customize reports. You can include report header and footer information, a signature line, date, and course information.

When you print, only one student per page is allowed.

### **Create a report**

 $\Box$ n<sup>2</sup>

In the Grade Center, access the Reports menu and select Create Report.

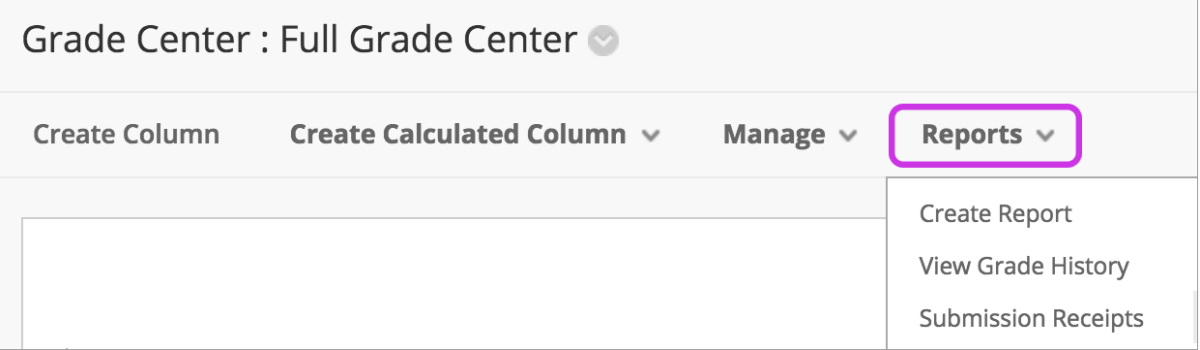

You can make selections and provide text for each section. In the footer, you may edit the display date for the report creation date.

When you select the users you want to include in the report, you can't include groups until they are created.

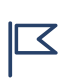

To select multiple students, press the Shift key and select the first and last items. To select  $\Xi$  students out of sequence, press the Ctrl key and select each student needed. For Macs, press the Command key instead of the Ctrl key.

You may preview the report before you submit it.

## **Save or print a report**

To save a report, use your browser's Save As function and choose the location. The report is saved as an HTML file.

To print a report, use your browser's print function. Select the appropriate options. See your browser's online help for more information about printing.

### **GradeCenter statistics**

In the Grade Center, you can view statistical information related to a column and any user. The statistics pages are read-only. You can't edit grades or other information.

#### User Statistics page

On the User Statistics page, you can view student information and the percentage and total number of items completed as of the present time and date.

The student's contact information is generated from what <sup>a</sup> student has chosen to share.

The User Statistics page displays a student's statistics. In the Grade Center, access a user's menu and select View User Statistics .

 $n^2$ 

 $\mathbb{D}$ 

 $\overline{\mathbb{Q}}$ 

 $n^2$ 

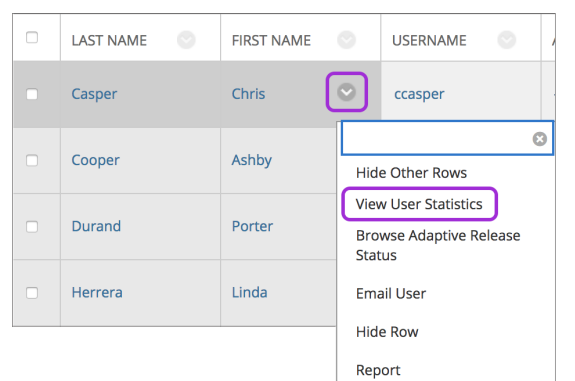

3/24/2020 Grade Reports and Statistics | Blackboard Help

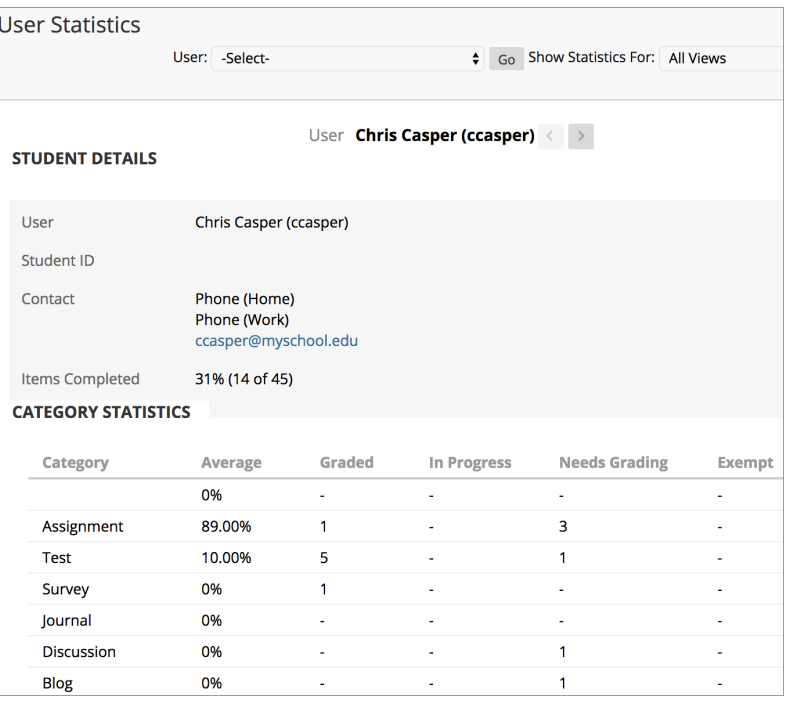

To view another user's data while on the User Statistics page, select the appropriate student name from the User menu and select  $Go$ . Use the left and right arrows to move alphabetically to the previous or next student. You can send students emails from this page in the Contact section.

To change the statistics you can view on this page, select a view from the Show Statistics For menu and select Refresh. By default, the full view of the Grade Center is shown, but if you choose another view, then those statistics are shown.

#### Column Statistics page

The Column Statistics page displays statistics for a grade item, including average, median, and standard deviation. You can also view how many need grading and how the grades are distributed.

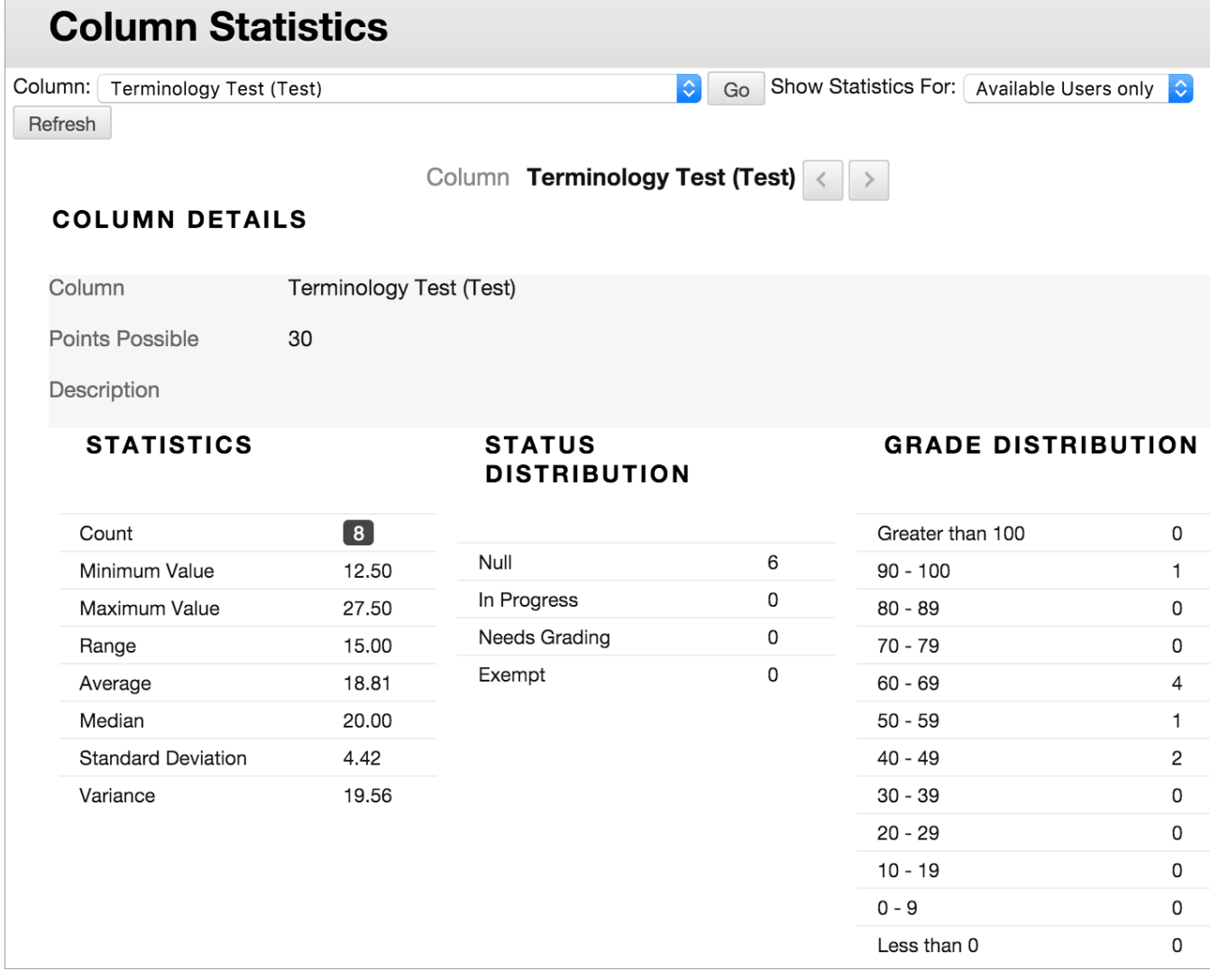

In the Grade Center, access a column header's menu and select Column Statistics .

You can include unavailable students in the statistics. Access the Show Statistics For menu and select All Users . Select Refresh.

To view another column, select it from the Column menu and select Go. Use the Next Column and Previous Column icons to move to another column.

#### Available Statistics

- Minimum and Maximum Values: The lowest and highest values of all graded columns in the Grade Center
- Range: The numeric range between the lowest and highest grades for an item
- Average: The statistical average of the item
- Median: The midpoint score of the items
- Standard Deviation: The difference between the values of the item and the average of the item
- Variance: A statistical measure of the spread or variation of the items

 $H - J$ 

 $\sqrt{}$ 

#### **Student assignment submission confirmations**

When students submit assignments successfully, the Review Submission History page appears with information about their submitted assignments and a success message with a confirmation number. Students can copy and save this number as proof of their submissions and evidence for academic disputes. For assignments with multiple attempts, students receive a different number for each submission. If your institution has enabled email notifications for submission receipts, students will also receive an email with a confirmation number and other details for each submission.

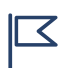

You and your students won't be able to view confirmation numbers if your institution uses  $\Xi$  Blackboard Learn 9.1 Q4 2016 or earlier. Student email notifications and student access to<br>receipt history were introduced in Blackboard Learn 9.1 Q2 2017.

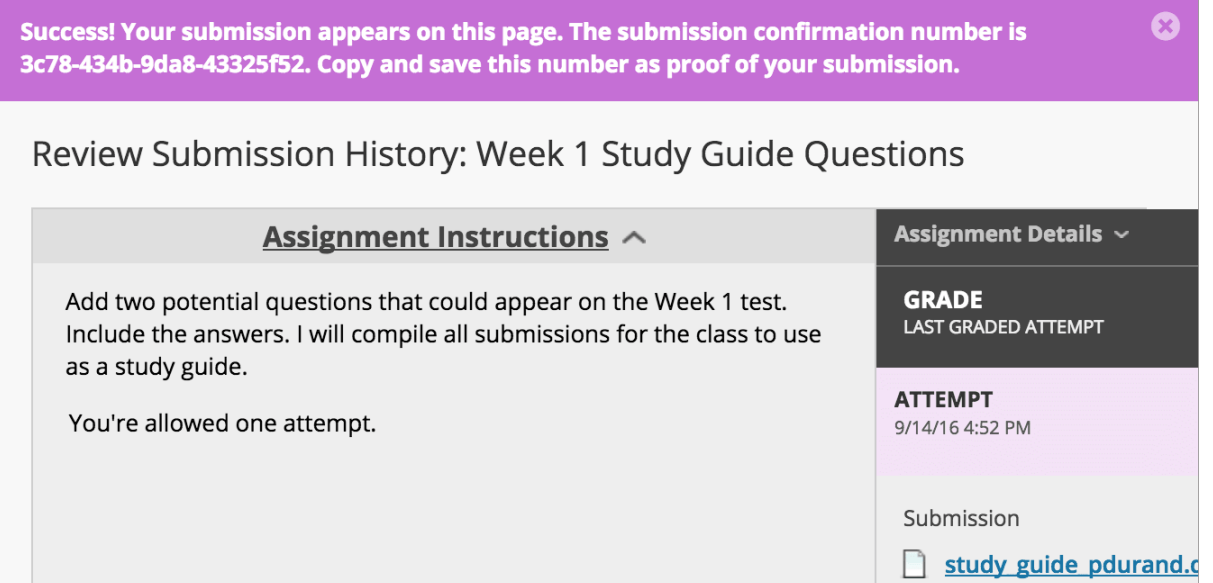

You and your administrators have a retrievable record in the system even if an attempt, assignment, or student is later deleted from the course. These records are maintained in the course and also retrievable after the archive and restore process.

You can access all of your students' confirmation numbers from the Grade Center. Access the Reports menu and select Submission Receipts .

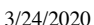

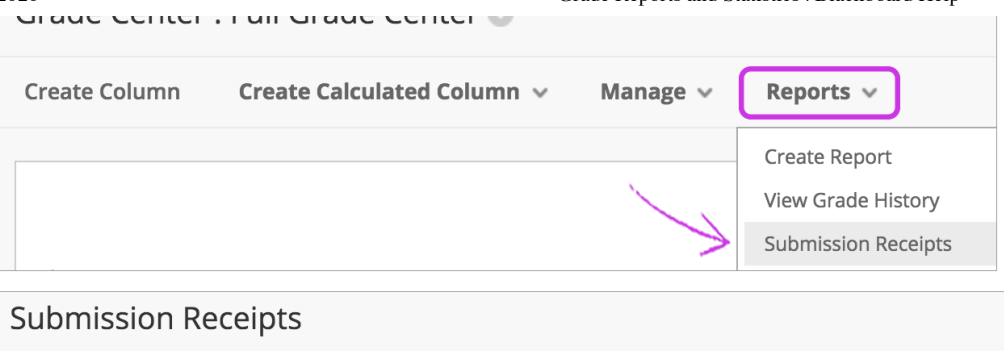

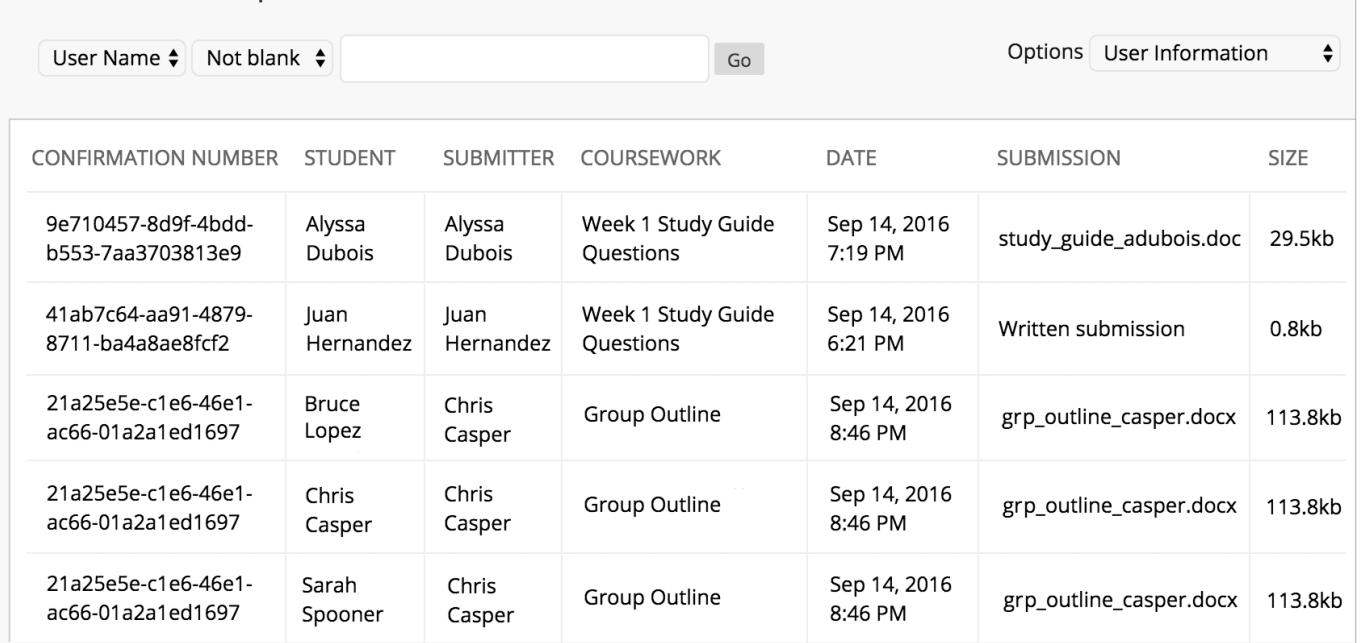

On the Submission Receipts page, you can view information for each assignment, such as who submitted and when. Group assignments are also logged and the Submitter column lists who submitted for the group. In the *Submission* column, view if a student submitted a file or wrote the submission in the assignment's editor.

Use the menus at the top of the page to filter the items. In the second menu, select Not blank and leave the search box empty to show all of the submission receipts. Select a column heading to sort the items.

Copyright©2018. Blackboard Inc.